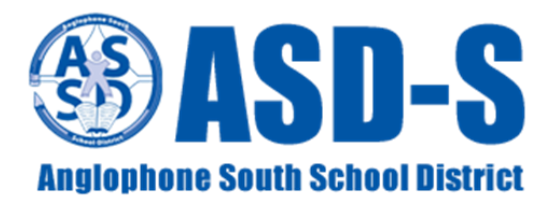

# **PowerSchool Portal Site**

ouveau

D

 $\mathbf N$ 

The PowerSchool Portal Site is an online tool that enables families and students to track attendance and academic progress. High Schools have had access to the Portal and it is now being made available for all K-8 schools.

The Portal Site contains information such as:

- Attendance
- Student schedules
- Assignments

Report Cards

**P** PowerSchool

- Grades and assessments
- Teacher comments

Student information available through the Portal will vary by grade and class. Access to attendance data will be the first feature available. In the coming months, additional features will appear as schools populate PowerSchool with more information and data. We encourage you to set up your accounts now to familiarize yourself with the site.

You can access the site with your personal username and password. Your child(ren)'s school will provide you with information that contains the Portal Site's internet address and a **Student Access ID** and **Access Password**, unique to each child, which you will use to set up your account.

#### **Notice** By accessing this site, you implicitly accept that you are subject to all provincial and school district policies and regulations related to information communication technologies and acceptable computer use, as well as the Right to Information and Protection of Privacy Act in regards to student privacy **Student and Parent Sign In** Sign in Create account Username Password Forgot Username or Password? Sign In

#### **Create an Account**

The Student Access ID and Access Password provided to you from your child's school is NOT your

Username or Password to log into the Portal Site. You will need to create your own unique username and password following these steps:

- 1. Navigate to the **website** provided by your child's school.
- 2. Click on **Create account** tab.
- 3. Click **Create Account** button.

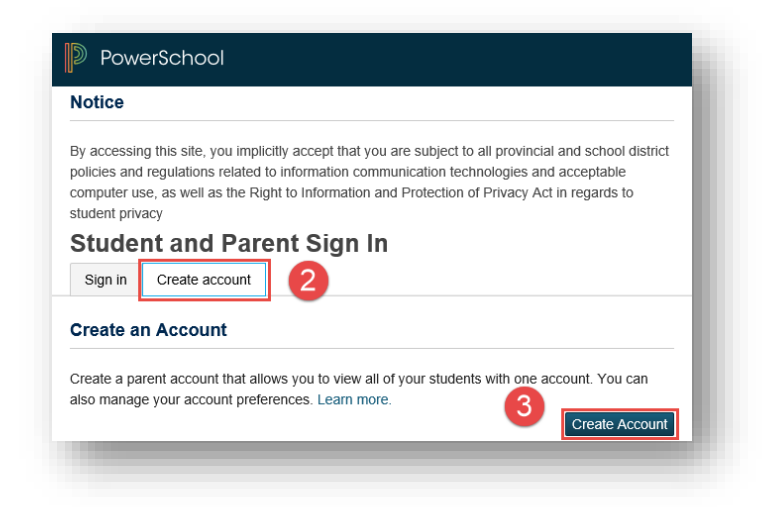

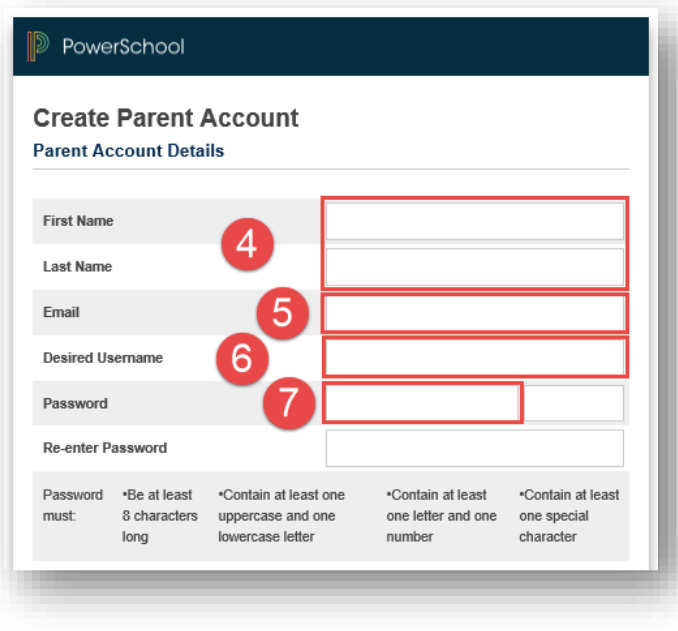

Your password must include at least:

- A minimum of 8 characters
- 1 upper case letter
- 1 lower case letter
- 1 number
- 1 special character ` ~ ! @ # \$ % ^ & \* ( ) \_ + = { } [ ] \ | : ; " ' < > , . ? /

Do not share your password.

4. Enter your first and last name.

5. Enter your email address. This is the email address notifications from PowerSchool will be sent to. You will be asked for this address if you need to reset a forgotten password.

6. Choose a username that you will use each time you sign in to the Portal.

7. Create a password.

### **Linking Your Children to Your Account**

You can add one or more children the first time you create your account. You must have the unique Student Access ID and Access Password for each child in order to add that child. You can add additional children at a later time by following the instructions on the next page.

To link one or more children the first time you create your account:

- 1. Enter the name of the child exactly as it is printed on the letter from the school.
- 2. Enter the **Student Access ID** and **Access Password** for that child, as per the letter from the school.
- 3. Select your relationship to the child from the drop-down list.
- 4. If you have more than one child, repeat steps 1 to 3.

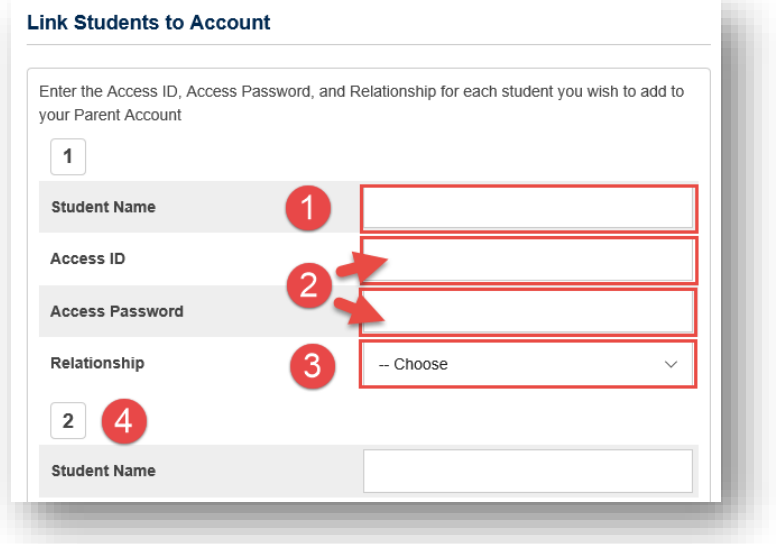

5. Select **Enter**. Once you submit the information to create your account, you will return to the sign in page.

#### **Access Your Account**

Go to the Sign in tab.

- 1. Enter the username and password you created when creating your Portal account.
- 2. Click the Sign In button.

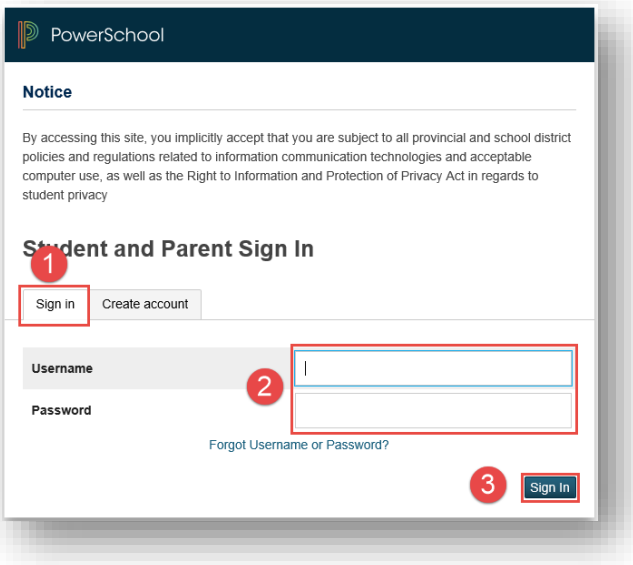

[Type here]

## **Linking Additional Children after Your Account Has Been Created**

1. Sign in to your PowerSchool Portal Site Account. On the left hand side of the homepage, click Account Preferences.

2. Select the Students tab.

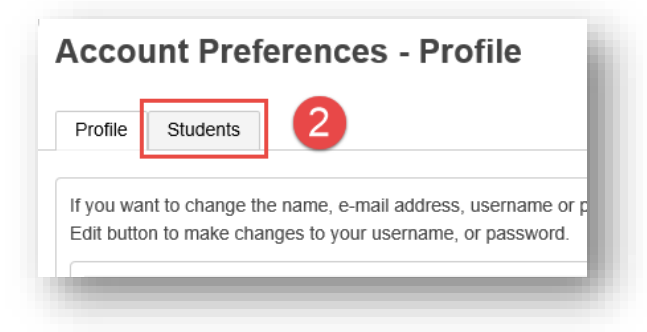

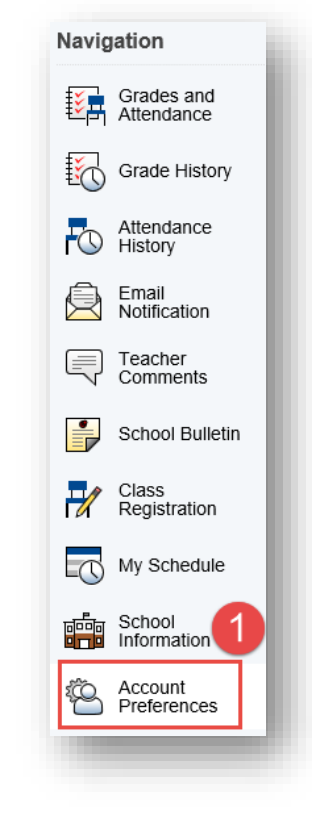

3. Click the Add button to enter the information for your additional child.

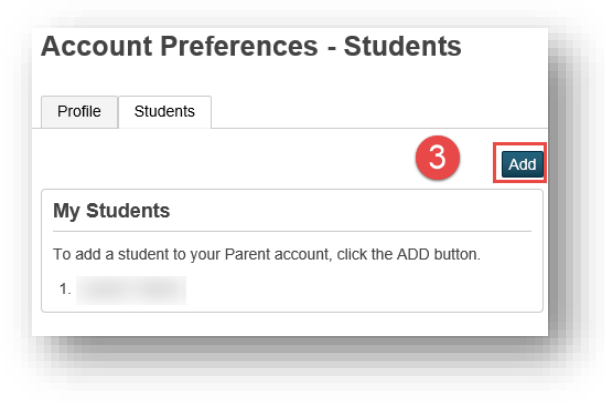

- 4. Fill in your child's name exactly as it is on the letter from their school.
- 5. Enter the **Student Access ID** and **Access Password** for your child, found in the letter from the school.
- 6. Select your relationship to the child from the drop-down list.
- 7. Click OK.
- 8. Repeat steps to add additional children.

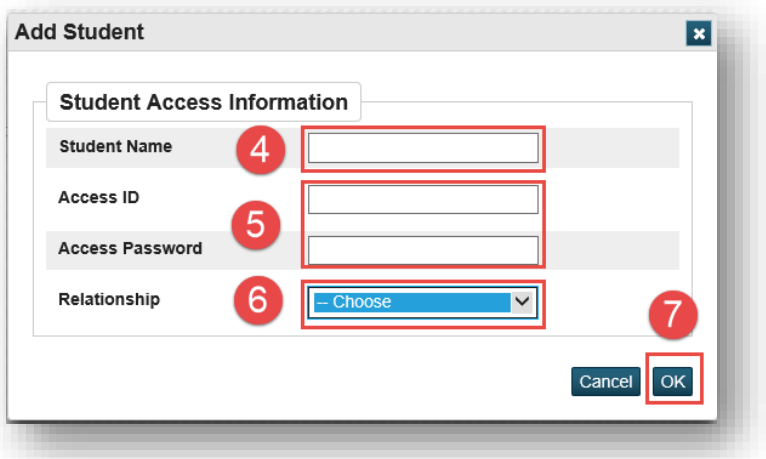

# **Please Note**

While stringent security protocols are enforced to mitigate the risk of unintentionally exposing student information to the internet, any information hosted on websites or e-mailed has the potential to be viewed/accessed by others. Parents/guardians and students must strictly adhere to the *Acceptable Computer Use Policy* guidelines which is sent home with students at the start of the school year.

Parents/guardians and students agree and understand that users are responsible for resolving any technical issues encountered when trying to access the PowerSchool Portal Site. The District cannot troubleshoot home computer issues. However, if you experience any problems with our PowerSchool system, please contact your child's school.